## Full Installation Instructions for Existing, New and Trial Users

- 1. Go to your internet browser and go to [www.pricetagpro.com](http://www.pricetagpro.com/)
- 2. At the Price Tag Pro home page, click on Program Downloads to the left, under PRICE TAG PRO SOFTWARE

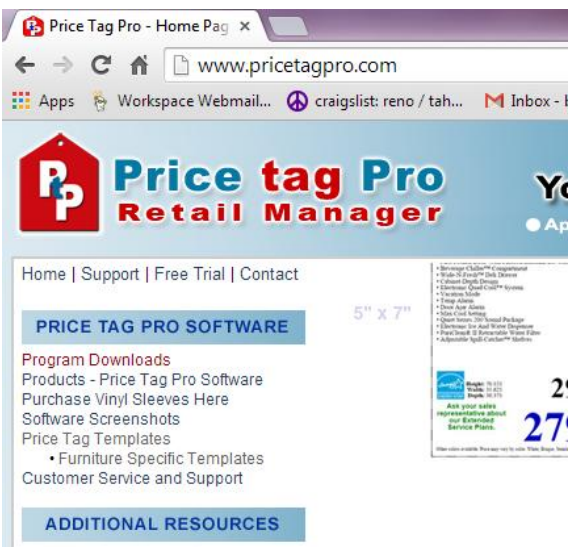

3. Click on the "PTPRetailManager2R13.exe" to begin download, under Full Installation Program for Existing, New and Trial Users.

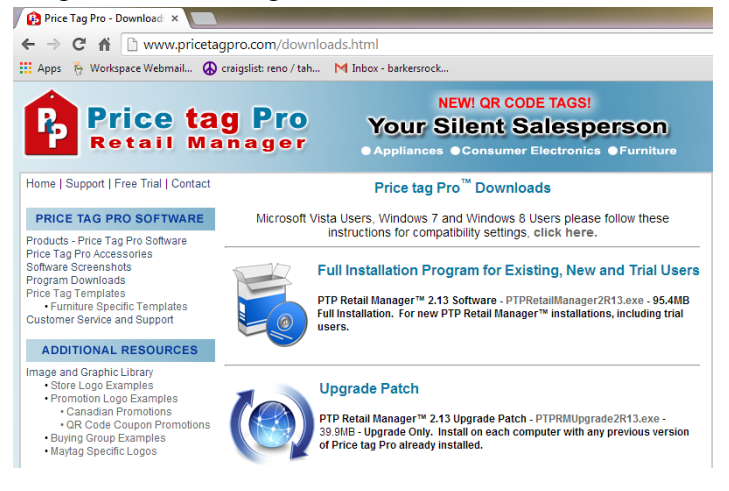

- 4. Once downloaded, your computer will ask if you want the following program to make changes to your computer, and you will click 'Yes'.
- 5. You will then be asked where you want to place the Price tag Pro setup files, where you will need to set a Destination Directory. The Destination Directory is usually automatically set. In case it's not, the Destination is C:\PriceTagPro-Install. When your destination is set, click Next.

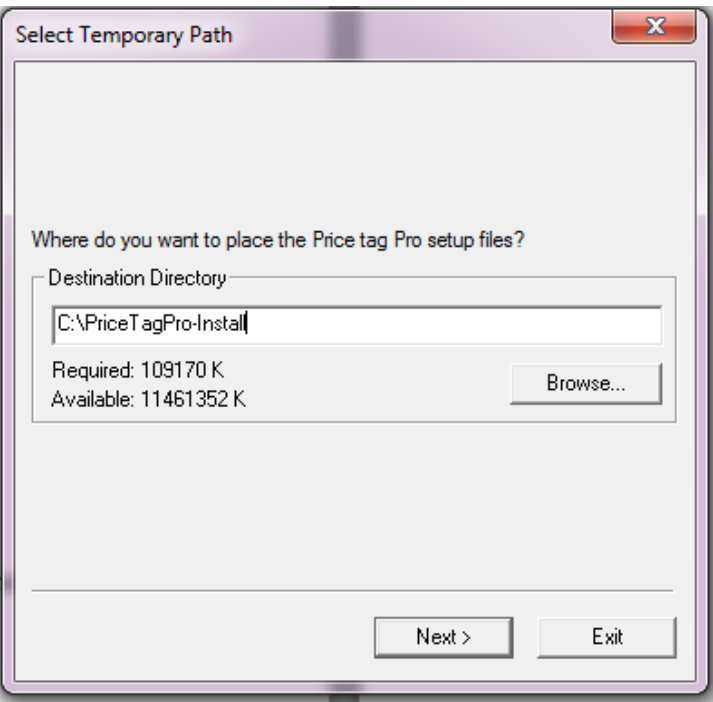

6. You will be brought to the PTP Retail Manager Installation Wizard. Read the text in the wizard, and then click Next.

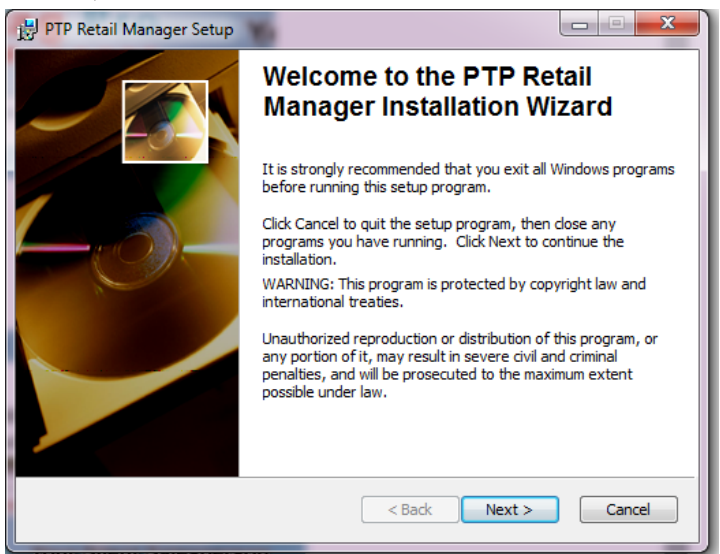

7. You will then see the license agreement window. Read through the license agreement and then select 'I accept the license agreement'. After accepting, click Next.

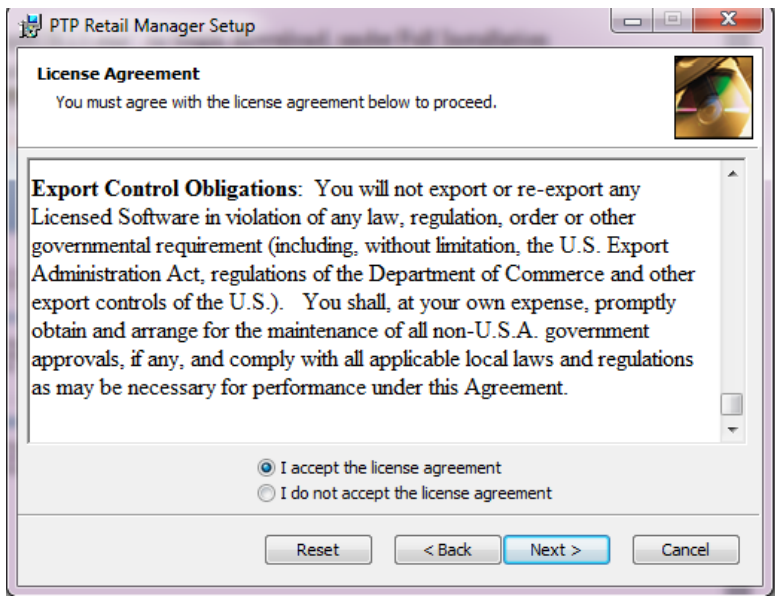

8. You will then be prompted to select a Retail Manager Edition. You will be presented with four options, but the standard used amongst most customers is the first in the list, which is in bold, titled PTP Retail Manager. Select the PTP Retail Manager option, and then click Next.

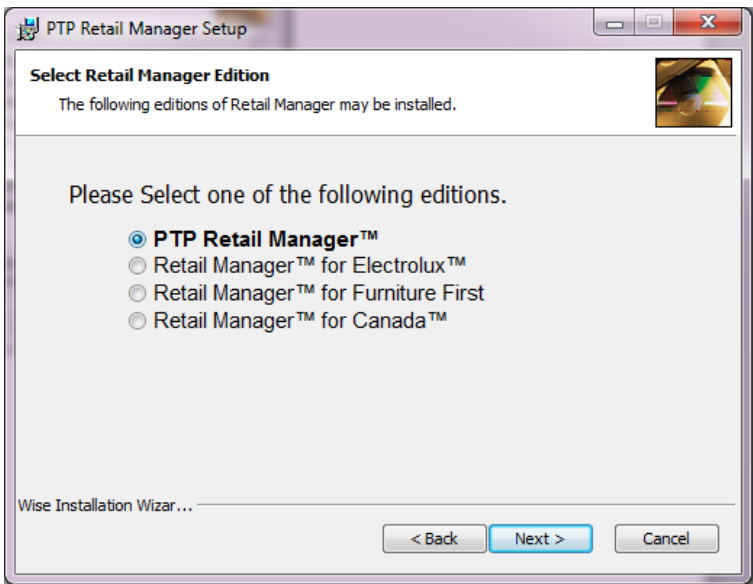

9. You will be prompted to select a destination folder where the application will be installed. The default destination folder is C:\Program Files (x86)\PricetagPro\ which should automatically show up. It is recommended to keep this folder as the destination for installation. Click Next.

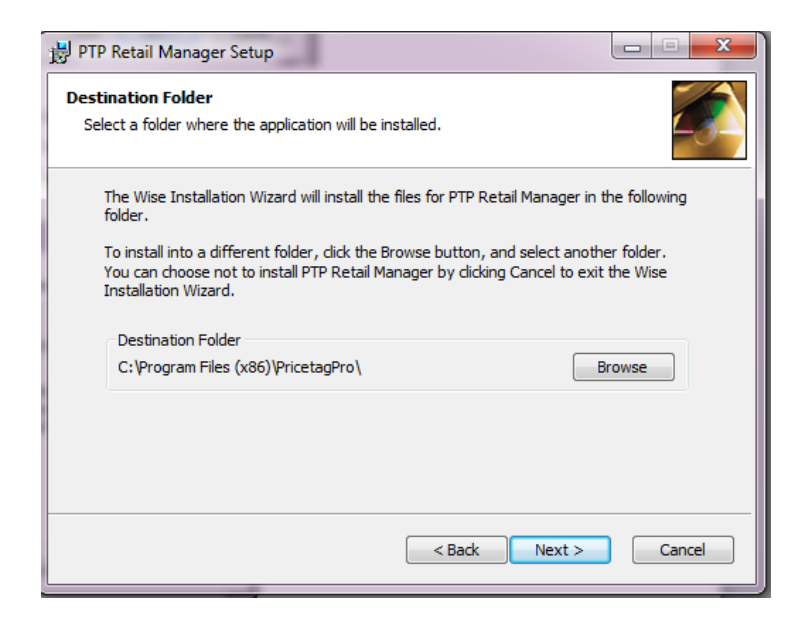

10. The Select Features window will appear. Databases is the default for first time installation. Select Databases, then click Next.

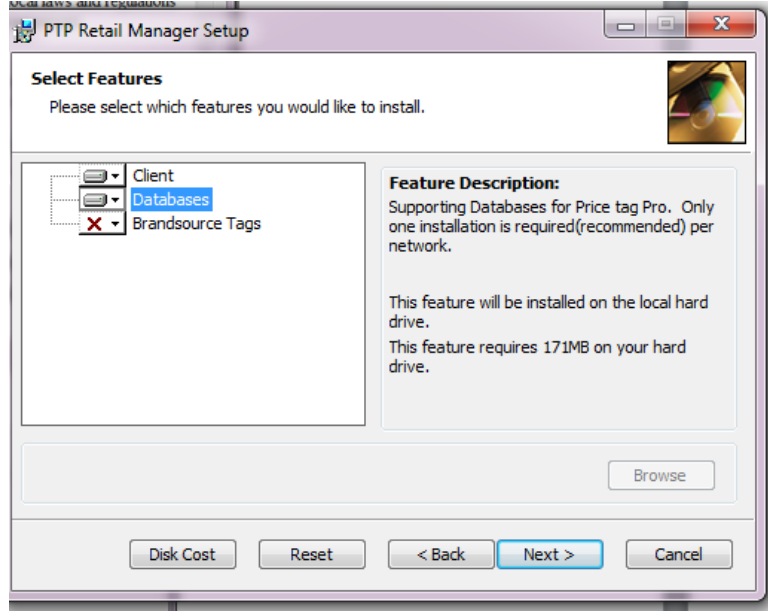

11. You will see the Ready to Install window. If you're satisfied with your previous selections, click 'Next' to install Price tag Pro.

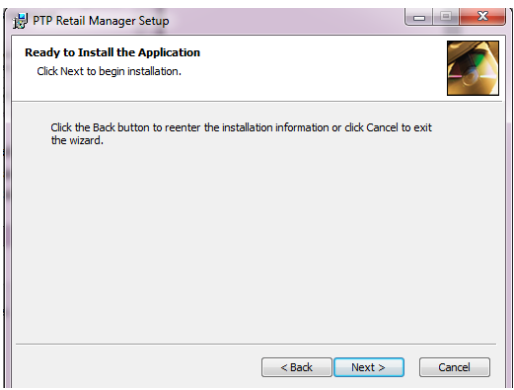

12. Wait while the system updates.

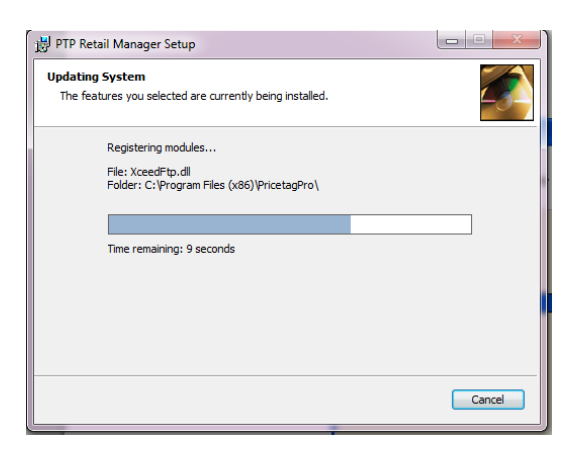

13. You will reach a window that says PTP Retail Manager has been successfully installed. Click Finish to complete installation.

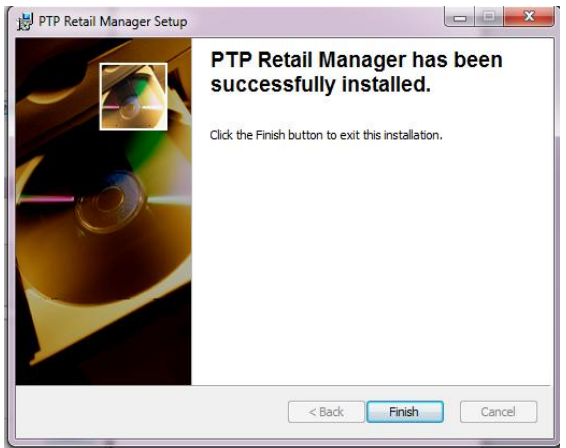

- 14. Once Installed, Microsoft Vista, Windows 7 and Windows 8 users must set compatibility settings. Follow these instructions to set the correct compatibility settings.
	- a. On your desktop, right click on "PTP Retail Manager" shortcut.
	- b. Select the "Compatibility" tab on the top right
	- c. For compatibility mode, mark the checkbox and select "Windows XP (Service Pack 2)"
	- d. Under Privilege Level, check "Run this program as an administrator"
	- e. Press the Apply button
	- f. Press "Show Settings for all users" and repeat the process.
	- g. Press the Apply button

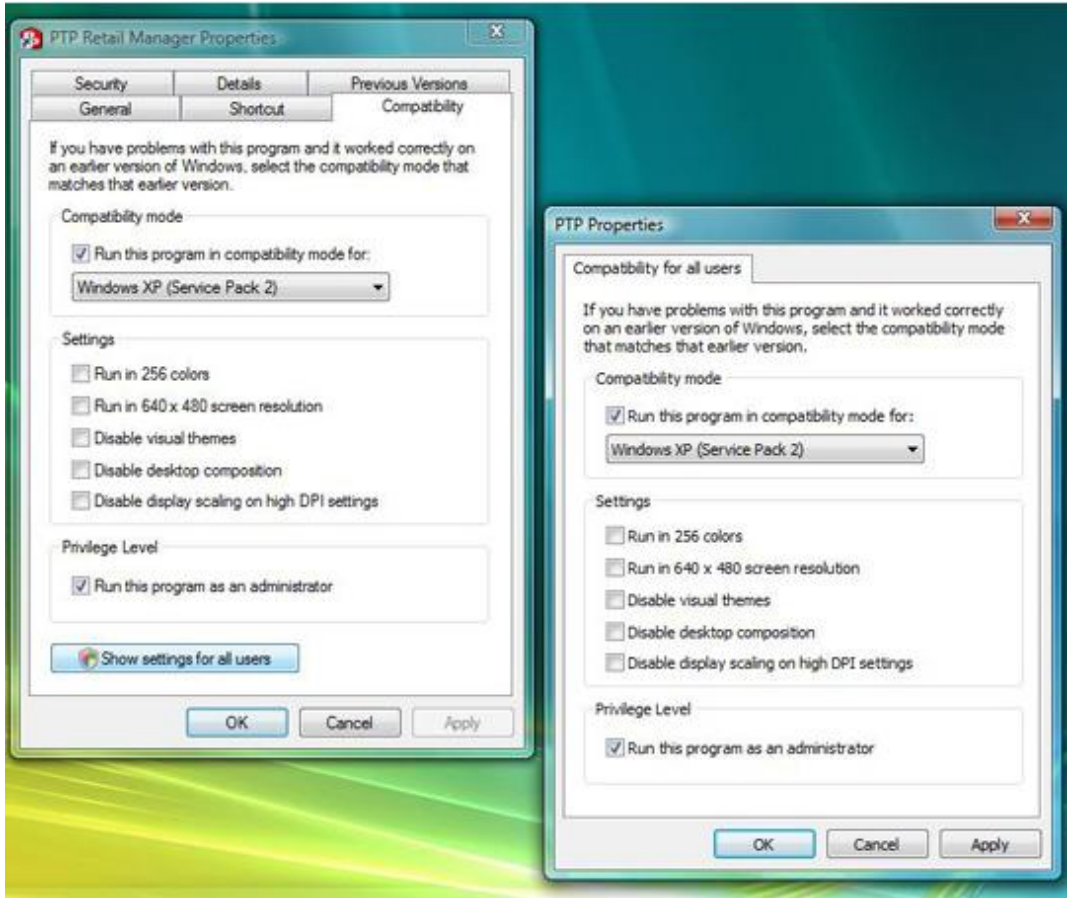

15. After installation is complete and your compatibility settings are set, you can sign in to Price tag Pro by double clicking on the PTP Retail Manager icon on your desktop and typing 'admin' into Login, and 'admin' into Password. After logging in, contact Price tag Pro at 866-707-1900 to receive your registration key.